# <span id="page-0-0"></span>**自宅・学外から OliveNet へ接続する(Android)**

自宅や学外から SSL-VPN を利用して、OliveNet に接続することで手軽に学内の一部の公開 サーバを利用した学習や研究が行えます。

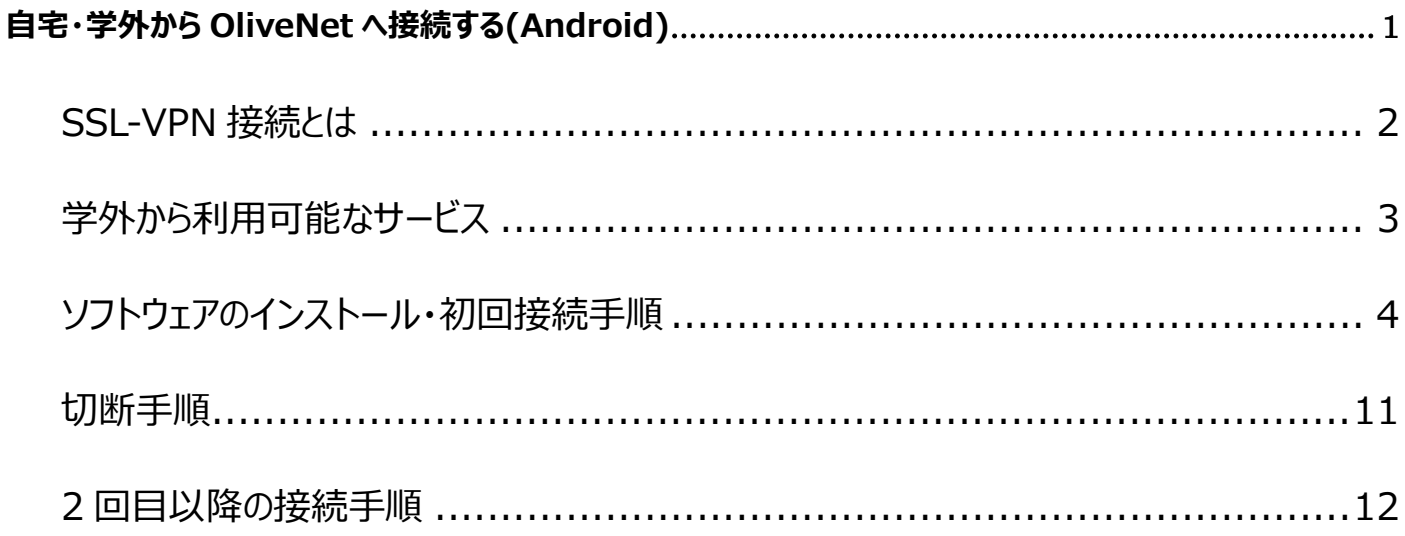

※機種によって画面が異なる場合があります。

# <span id="page-1-0"></span>**SSL-VPN 接続とは**

- ◆ SSL (SecureSocketLayer) とは、通信技術の一つであり、データ通信を行う拠点 間を公衆回線経由で相互接続する VPN(VirtualPrivateNetwork)接続に応用 され、暗号化されセキュリティも高く、利用し易いリモートアクセスの仕組みです。
- SSL-VPN では、通信データが暗号化されるため、盗聴や改ざんの危険が減り、利用者 側はインターネットが利用できる環境とインターネットブラウザを用意するだけで、安全に データの受け渡しを行うことができます。

#### **SSL-VPN を利用するための推奨環境**

推奨環境は以下のとおりです。

・Android4.0 以降

# <span id="page-2-0"></span>**学外から利用可能なサービス**

**学外から利用可能なサービスは以下のようになります。**

**(サービスによっては、別途アプリのインストールが必要になる場合もあります。)**

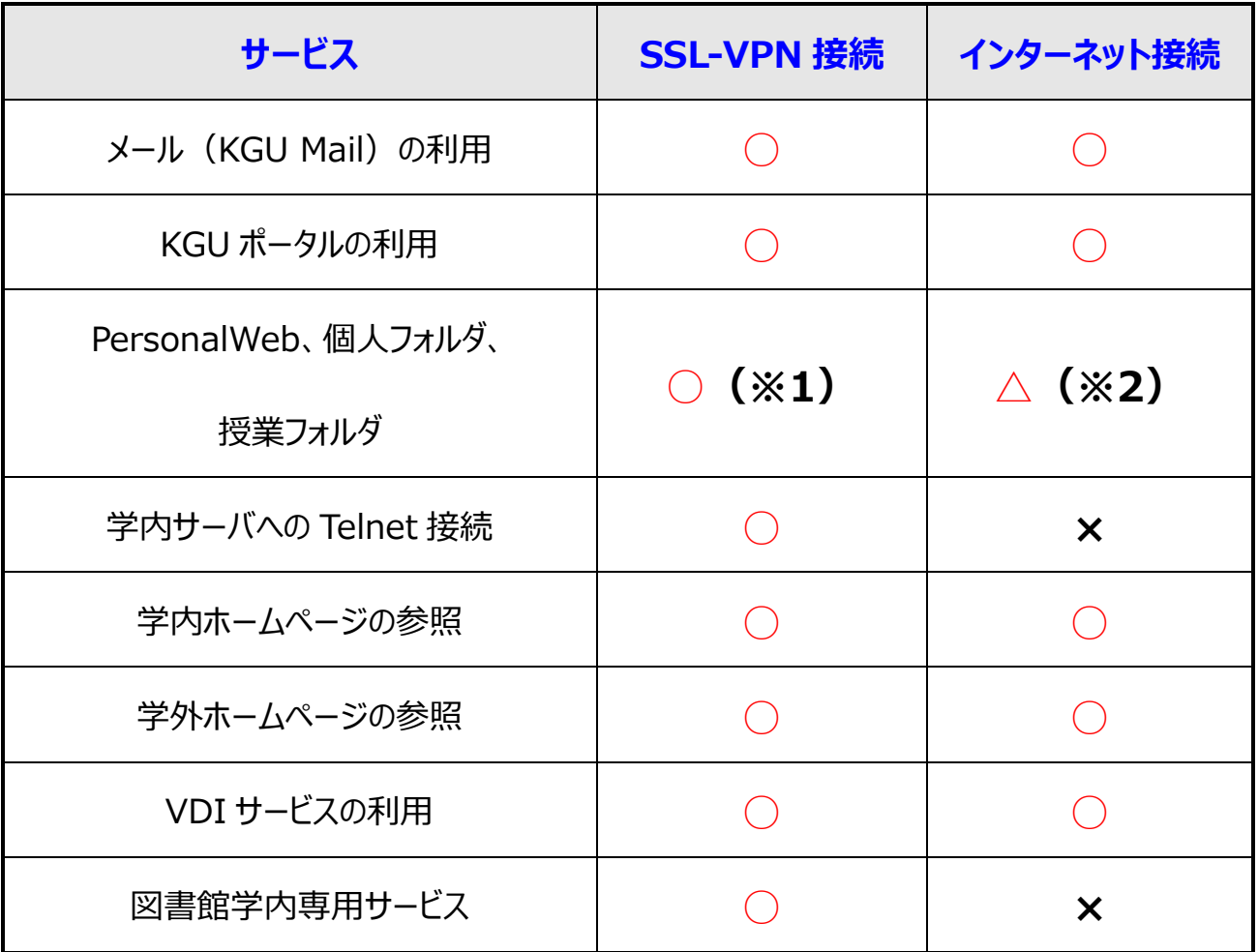

**(※1)**VDI サービスでの接続が必要となります。接続方法についてはオンラインマニュアル 「VDI サービス利用方法(Android)」を参照してください。

**(※2)**個人情報に関わるため、セキュリティの観点から SSL-VPN 接続での利用をお勧めします。

# <span id="page-3-0"></span>**ソフトウェアのインストール・初回接続手順**

**1 Google Play ストアを開き、検索ボックスに「Cisco Secure Cliant」と**

#### **入力して検索する**

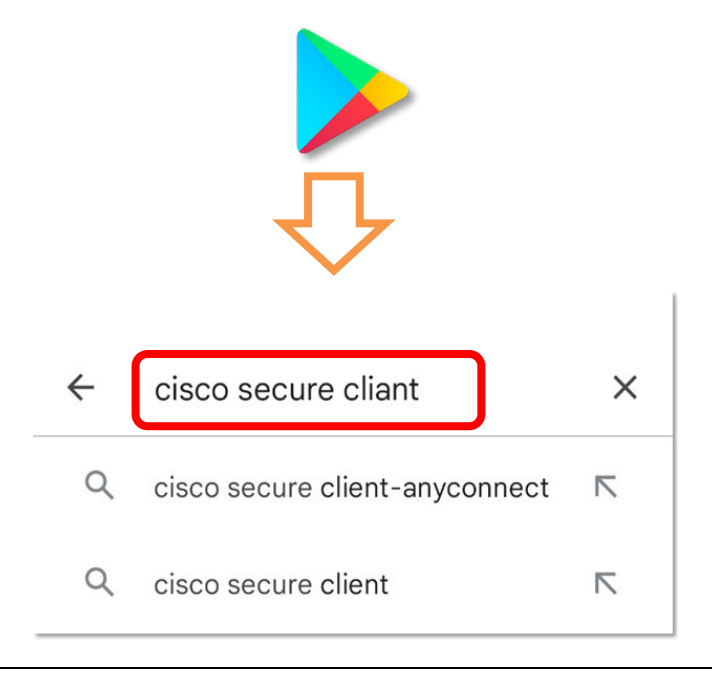

**2 「Cisco Secure Cient-AnyConnect」の「インストール」をタップ**

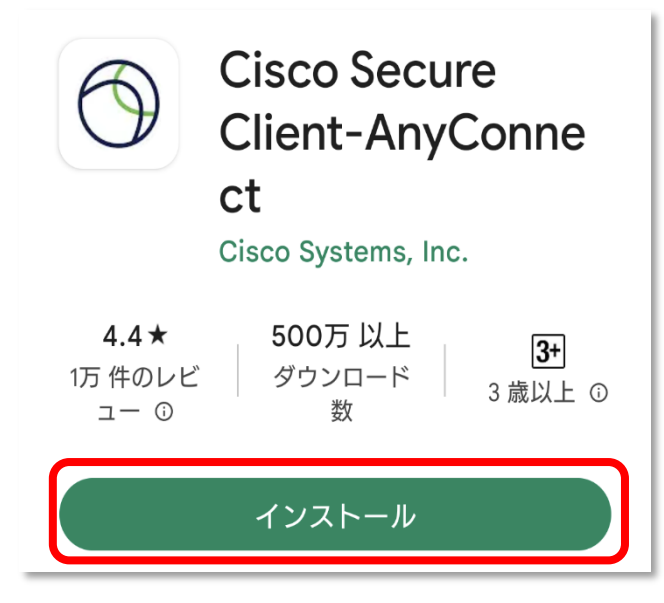

### **3 ダウンロード完了後、「開く」をタップして起動**

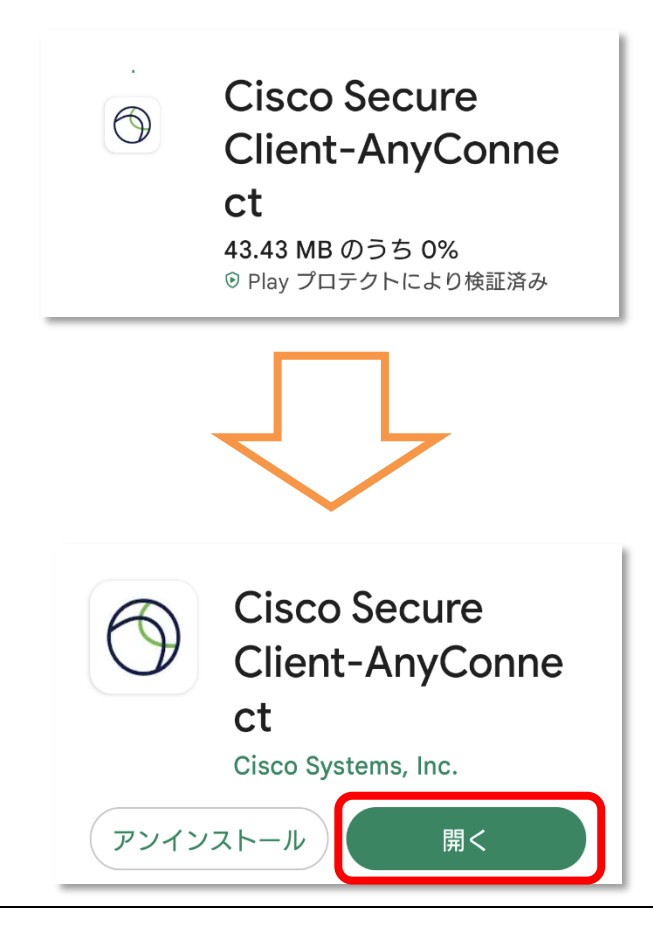

### **4 「OK」をタップ**

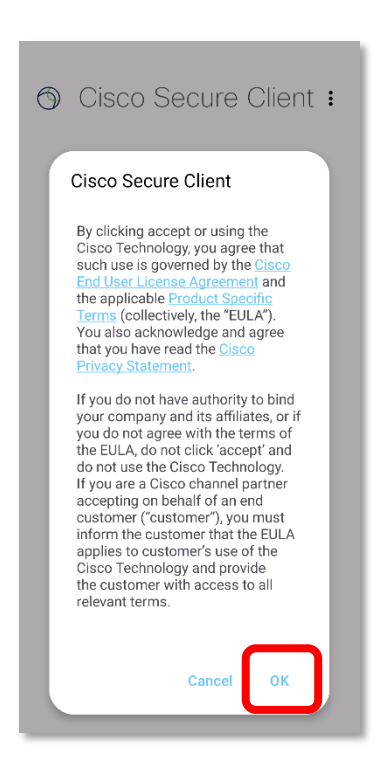

# **5 [ホーム]画面にて「接続していません」をタップ**

**次に、「接続セクター」画面右下の をタップ**

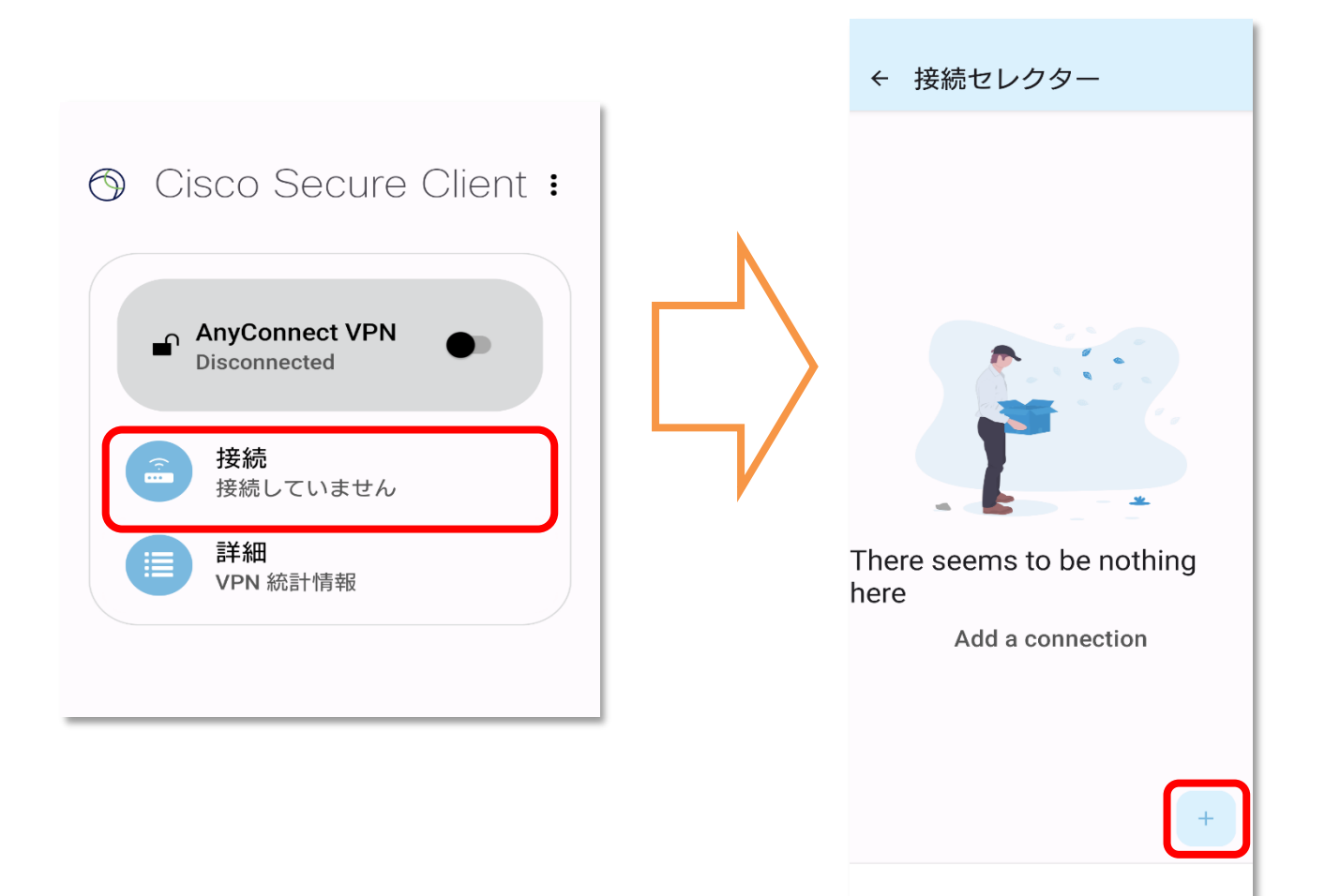

## **6 [サーバアドレス]欄に「sslvpn.kanto-gakuin.ac.jp」を入力し、**

#### **「完了」をタップ**

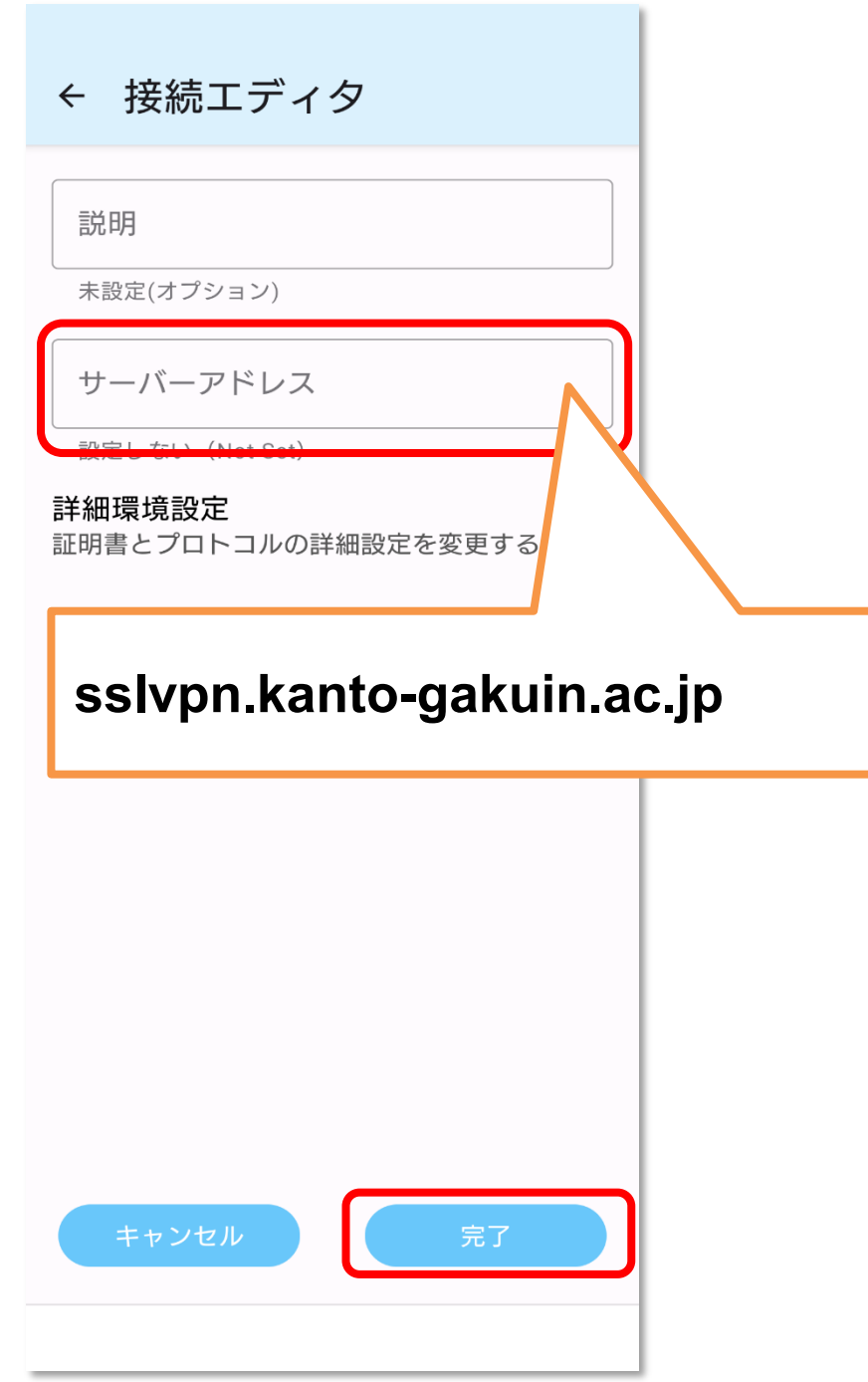

### **左上の「←」をタップしてホーム画面に戻る**

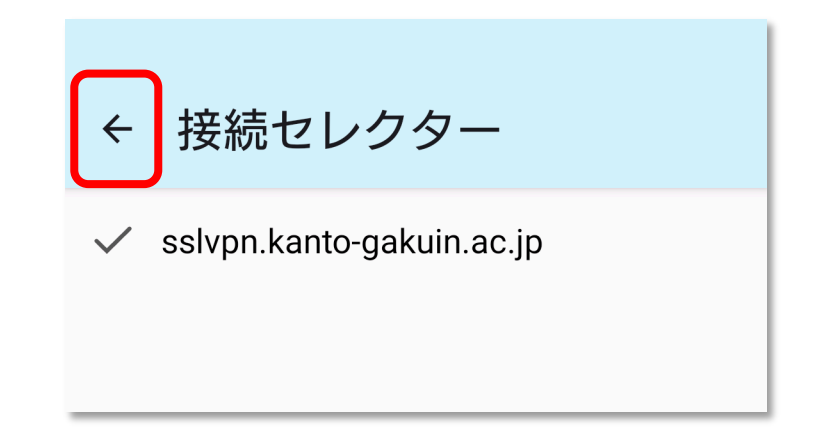

## **「AnyConnect VPN」の をタップしてオンにする**

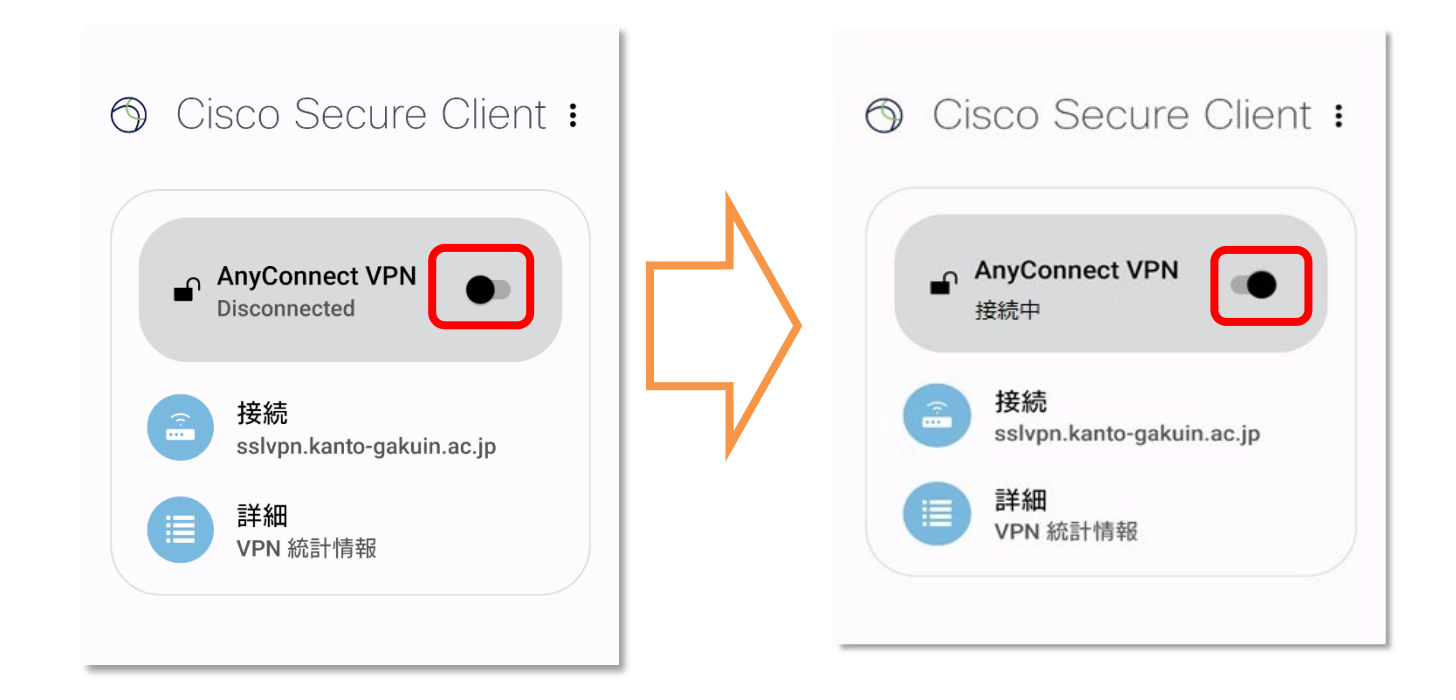

#### **9 認証画面が表示されるので[AD-LDAP]を選択し、**

**OliveNet アカウントの ID と PW を「ユーザ名」と「パスワード」欄に入力し 「接続」をタップ**

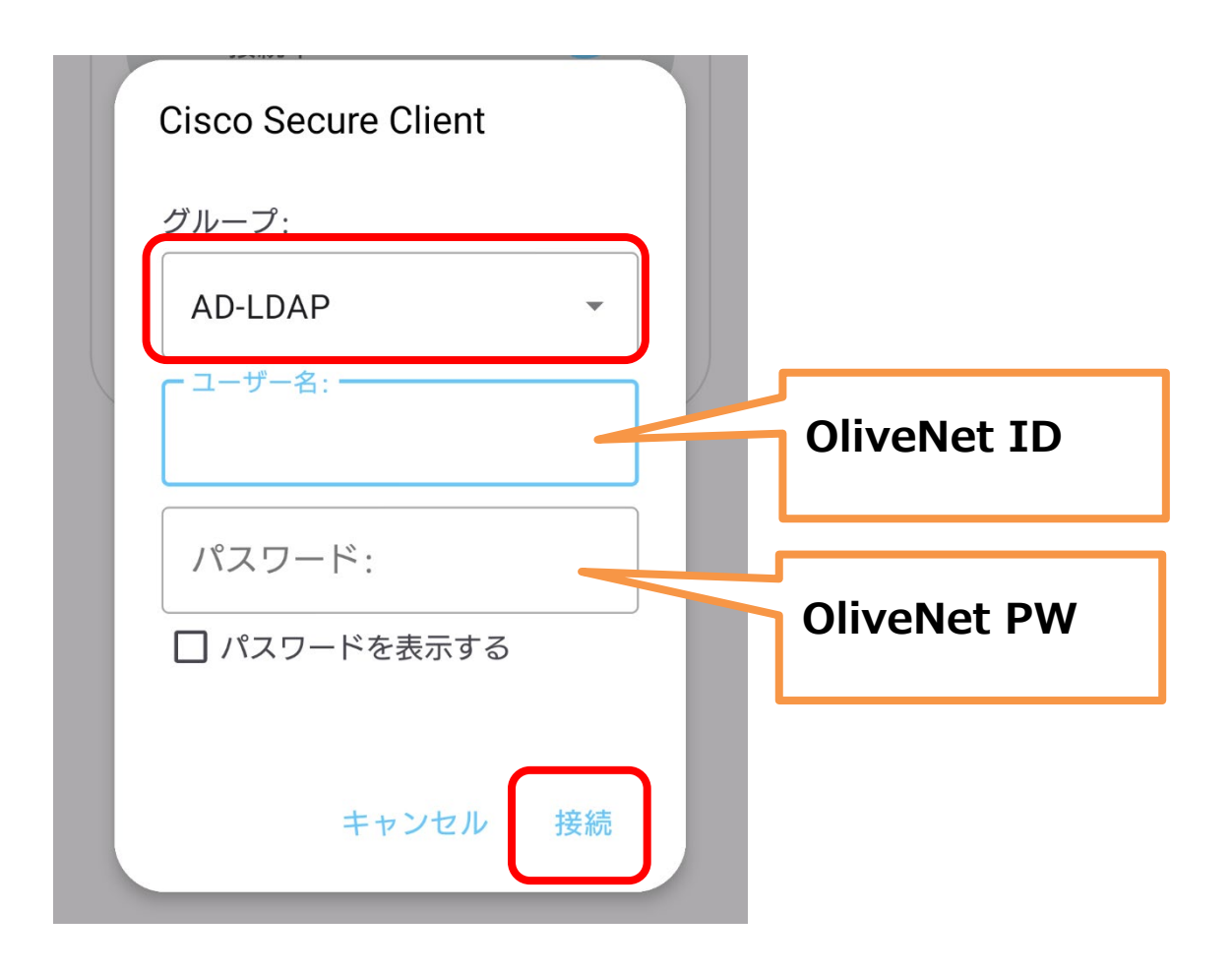

# **「OK」をタップ**

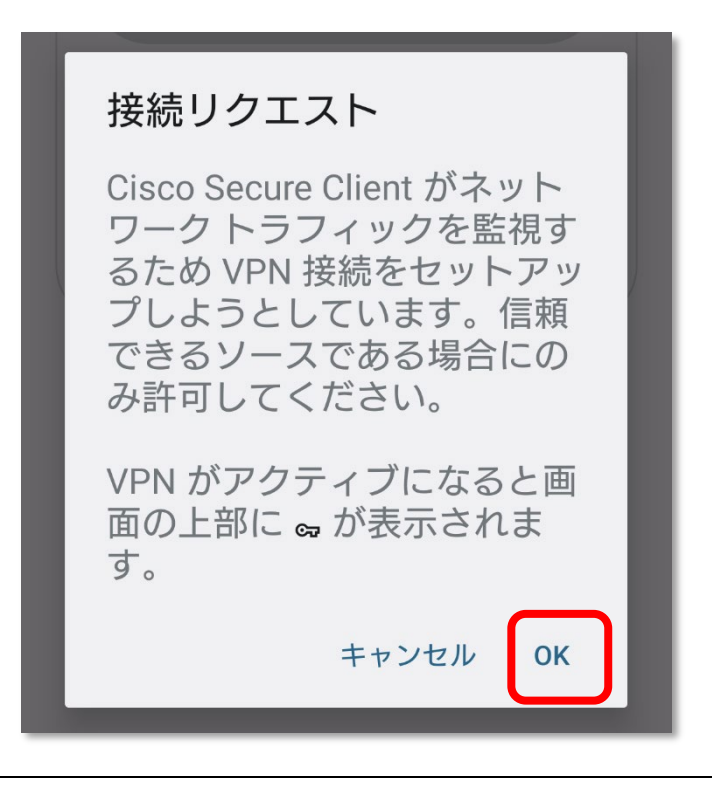

**接続が完了すると、「接続中」と表示される**

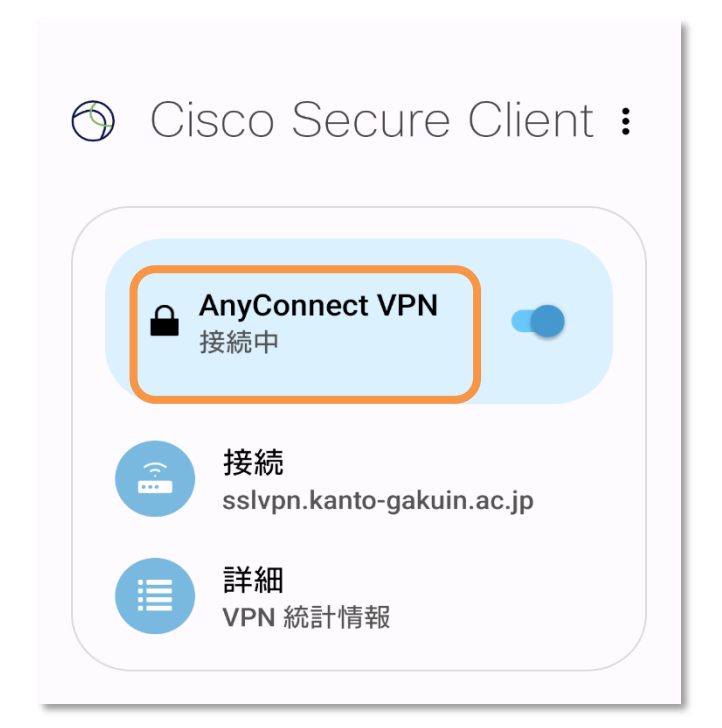

# <span id="page-10-0"></span>**切断手順**

**1 [AnyConnect VPN]<sup>の</sup> をタップして、オフにする**

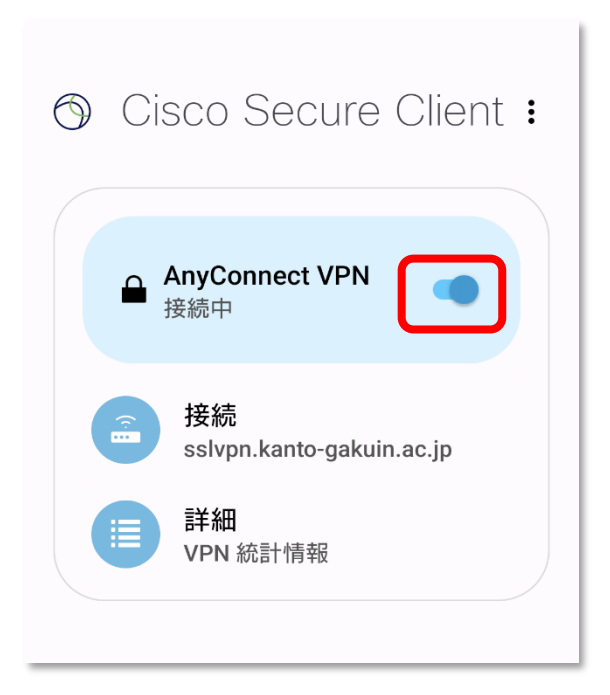

**2 「切断されました」になっていれば、切断完了**

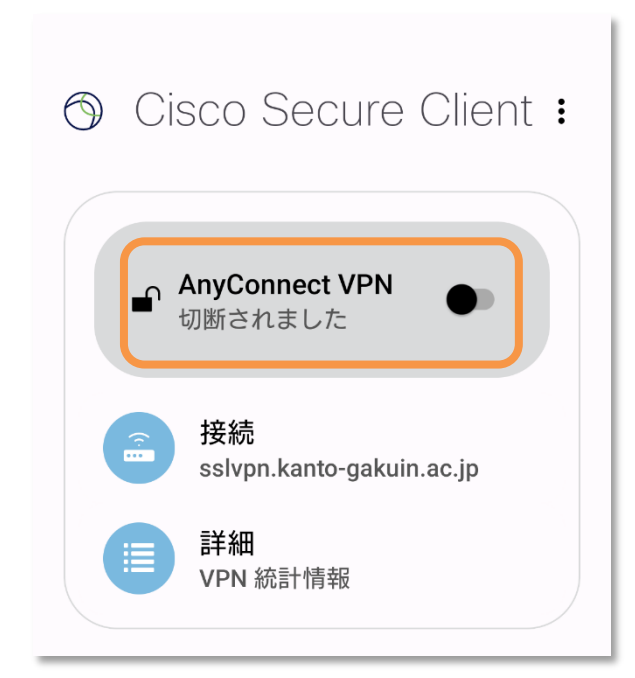

# <span id="page-11-0"></span>**2 回目以降の接続手順**

**1 アプリを起動し、「AnyConnect VPN」の をタップして**

#### **オンにする**

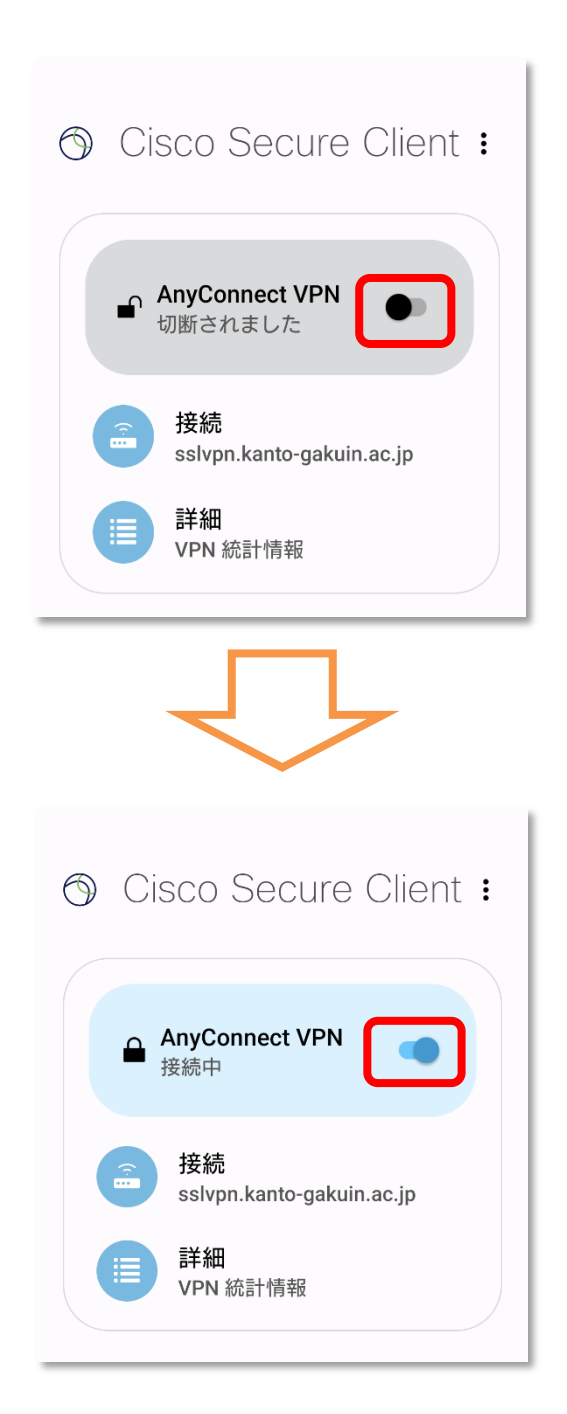

# **2 認証画面が表示されるので[AD-LDAP]を選択し、**

### **OliveNet アカウントの ID と PW を「ユーザ名」と「パスワード」欄に入力し**

**「接続」をタップ**

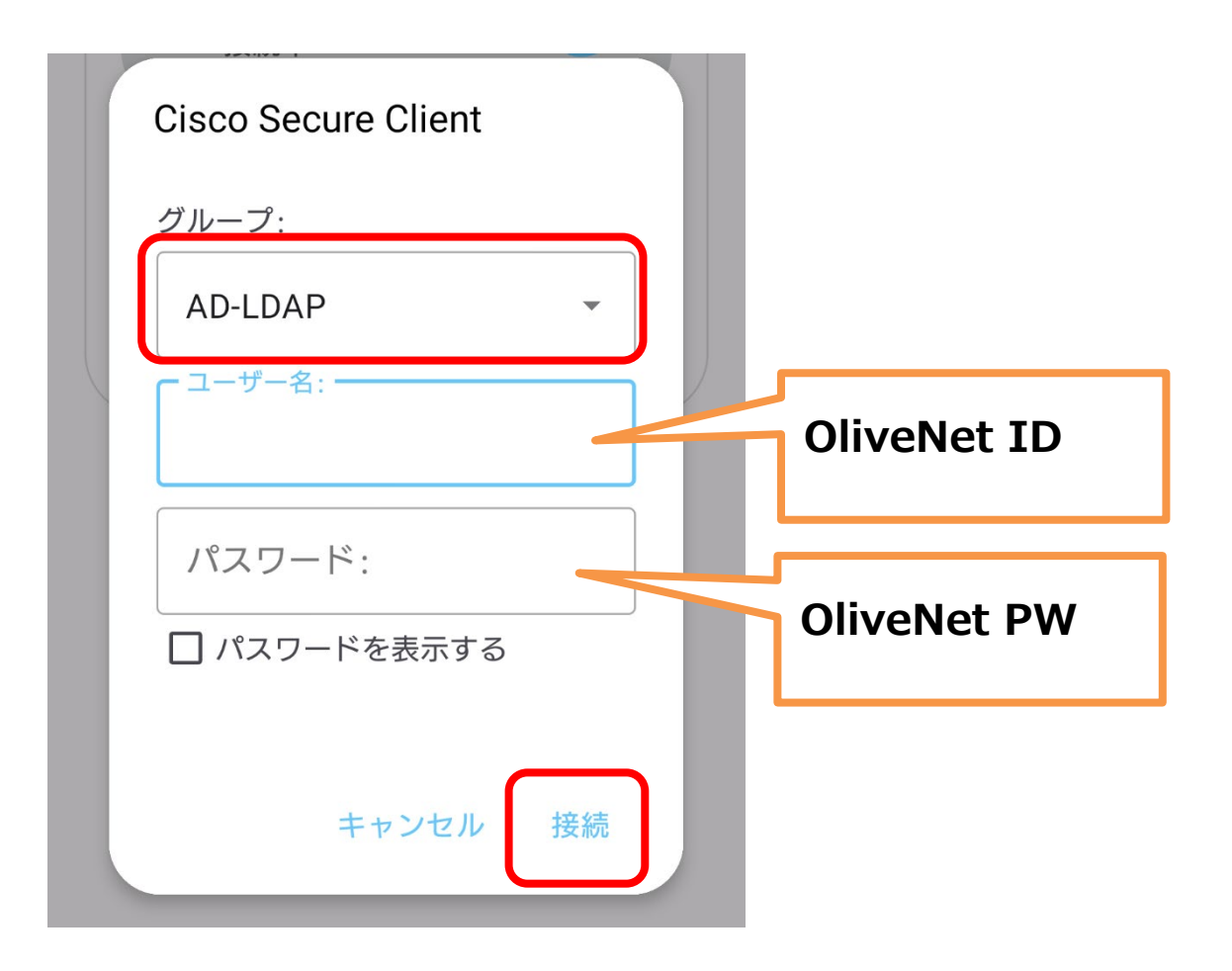

### **「OK」をタップ**

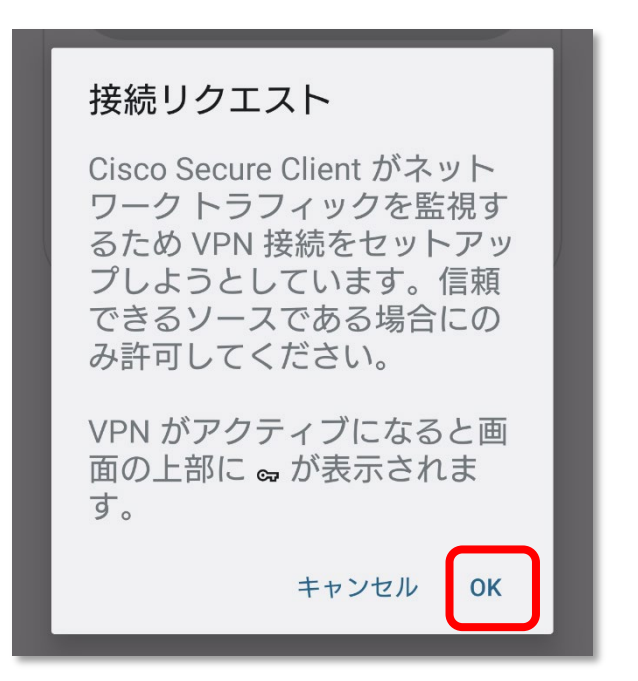

**接続が完了すると、「接続中」の背景色がグレーからブルーに変わる**

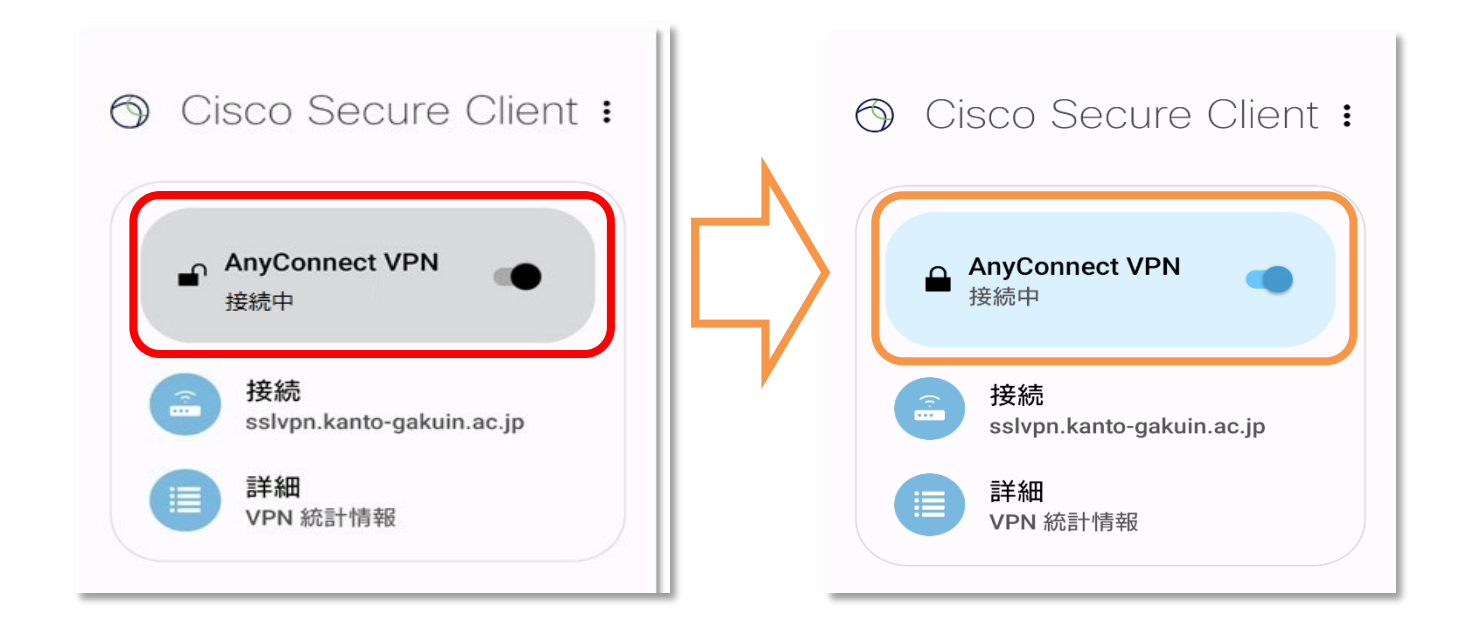